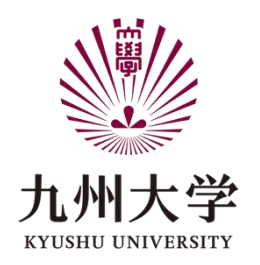

## **Research Support Center**

## **New Reservation System**

# **Quick Manual**

2021.09

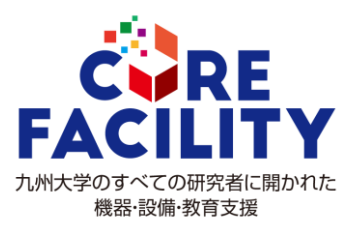

## Index

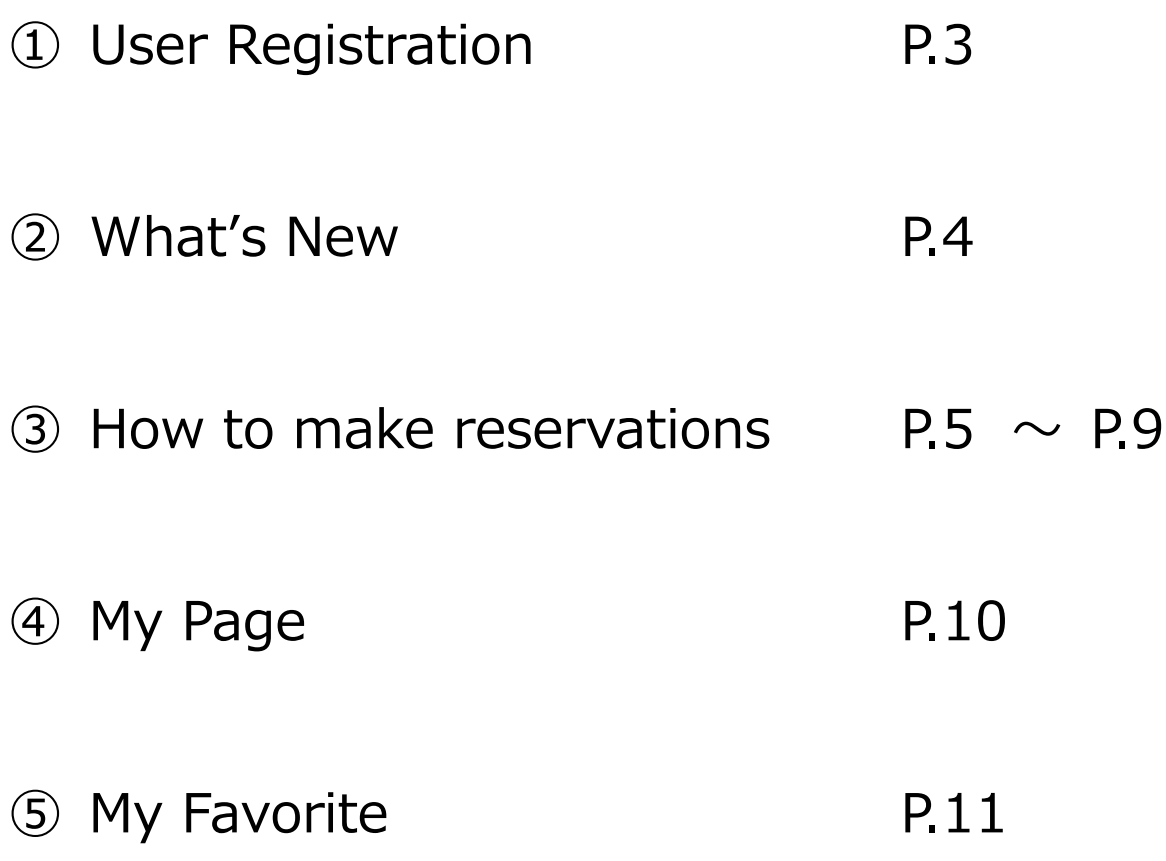

### **① User Registration**

When you access the system for the first time, you will jump to the user registration page. ※Once you have registered, you will jump to the TOP page when you log in to the system.

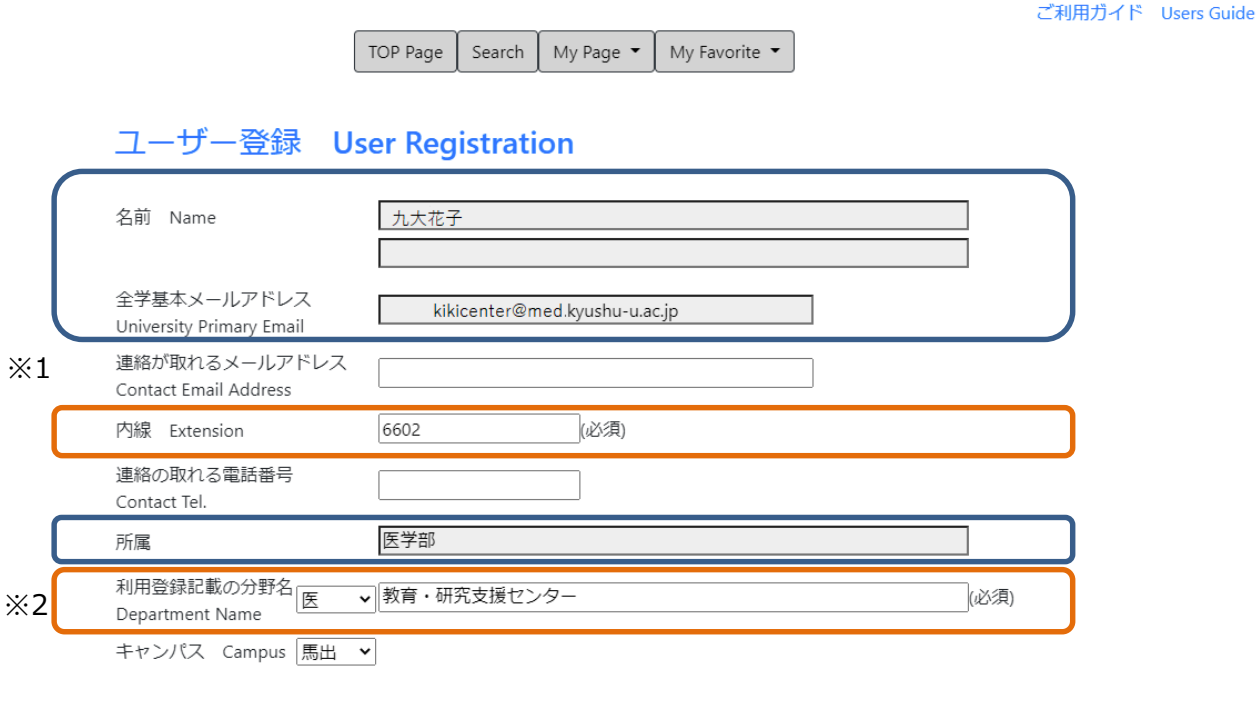

Blue frame: automatically acquired Orange frame: required to be filled

登録

※1 If you enter an email address, auto generated emails will be sent to this email address instead of the University Primary Mail address. If you leave it blank, auto generated emails will be sent to the University Primary Mail address.

※2 Please write the department name that is written on the usage registration application.

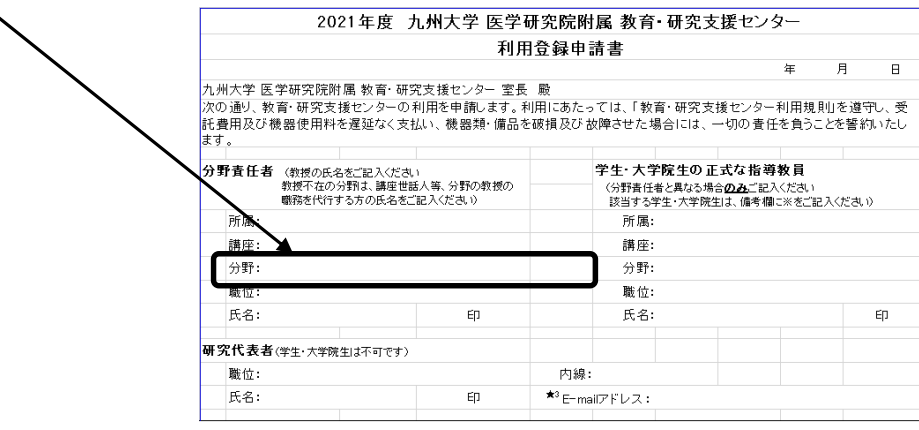

### **① What's New**

You can check information related to the facility and the equipment.

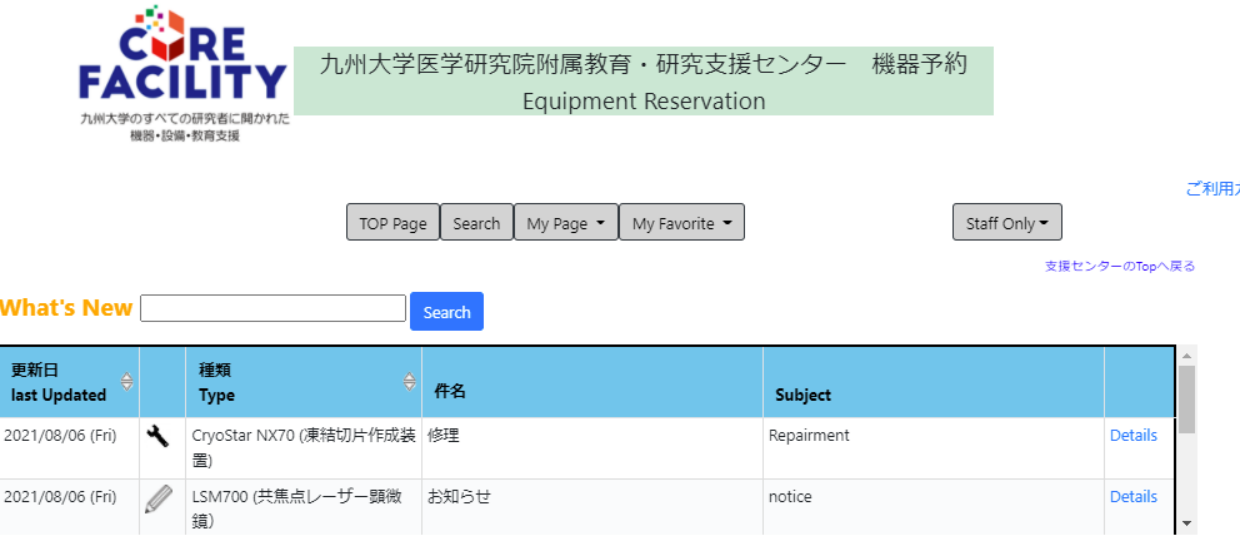

#### **1. How to check details**

Click on the "Details" and you will jump to the details page.

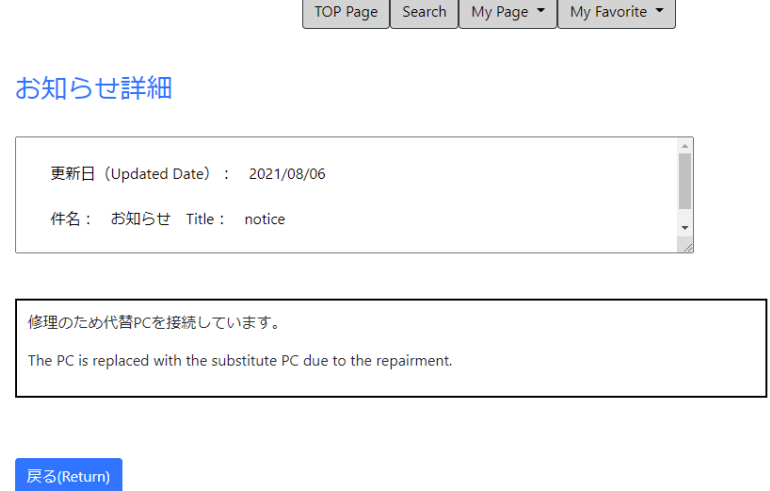

Or move your cursor over "件名" or "Subject" and a hover for details pops up.

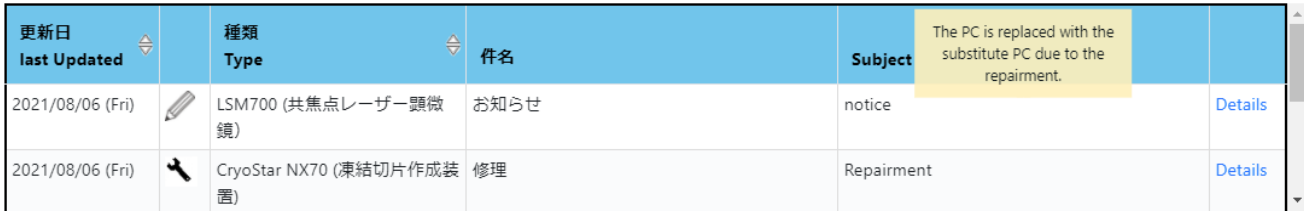

### **2. Search**

You can refine the search results by entering key words and clicking "search". ※"Type", "件名", "subject" and, "Details" are included in the search scope.

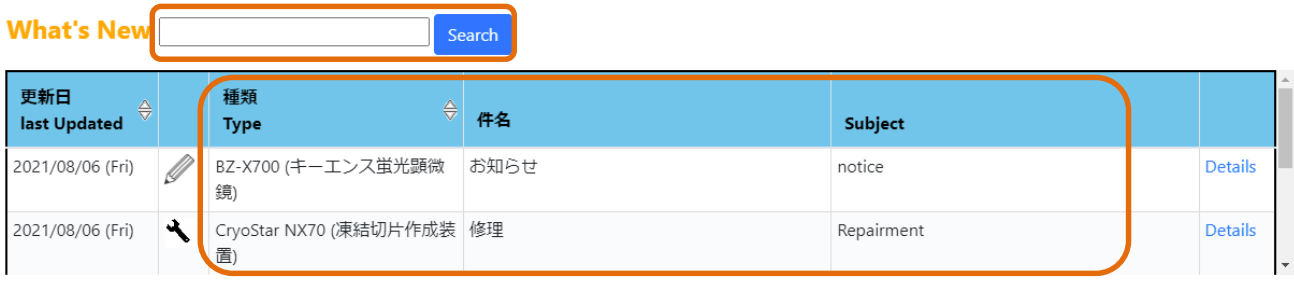

### **② How to make reservations**

### **1. By selecting equipment**

Select the equipment that you wish to reserve from the top page, from "Search" (see p.7), or from "My Favorite" (see p.10).

※Some equipment leads you to a notice page before the reservation page.

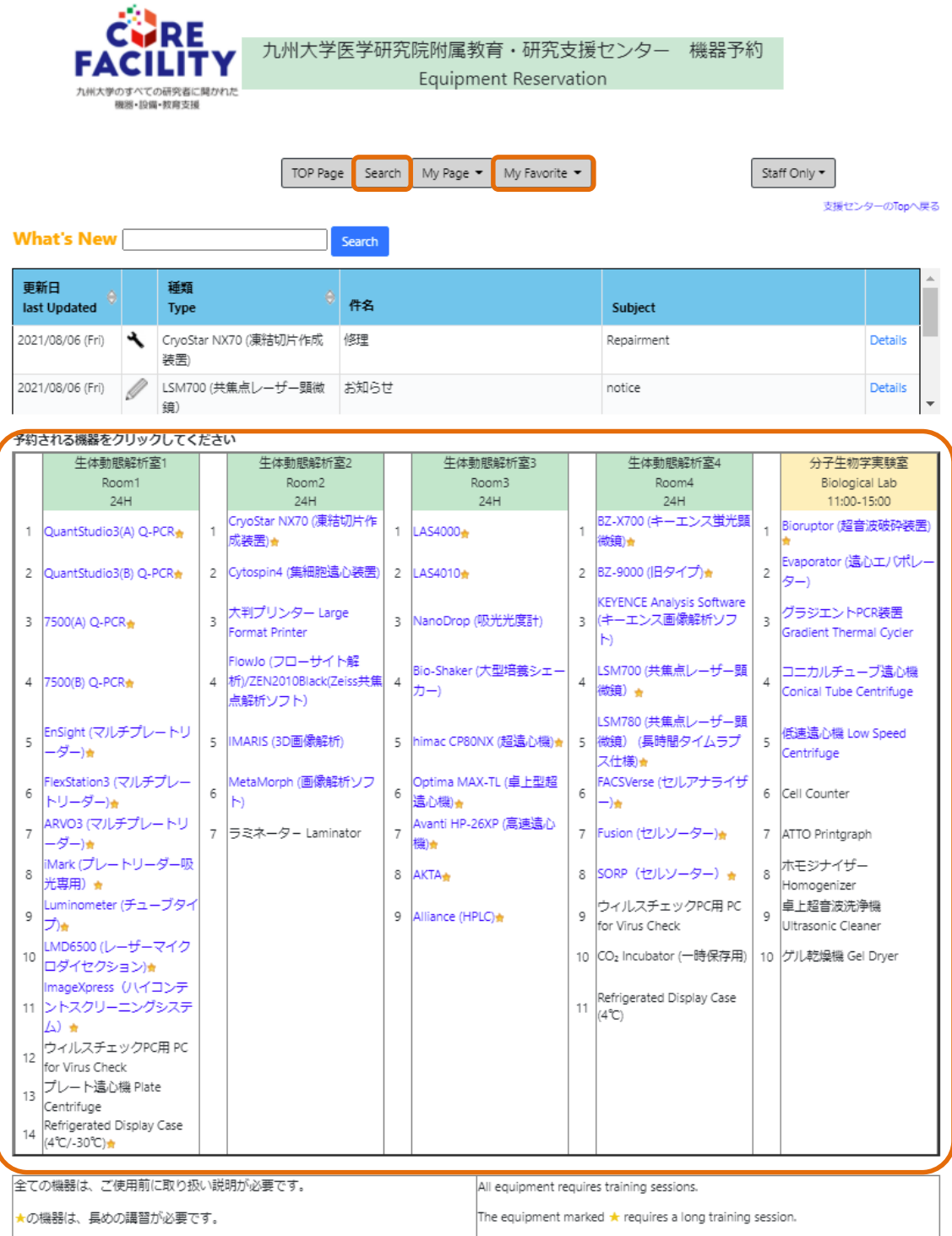

#### **2. Search**

You can refine your search by using filter selections.

1) Click "search" and select the category.

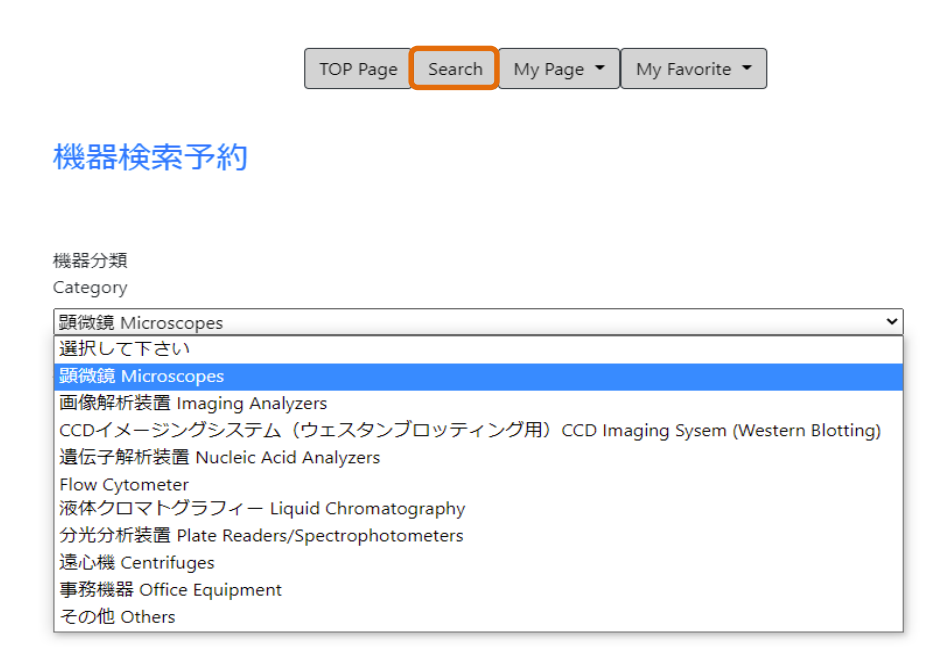

2) Select the equipment that you wish to reserve and you will jump to the reservation page.

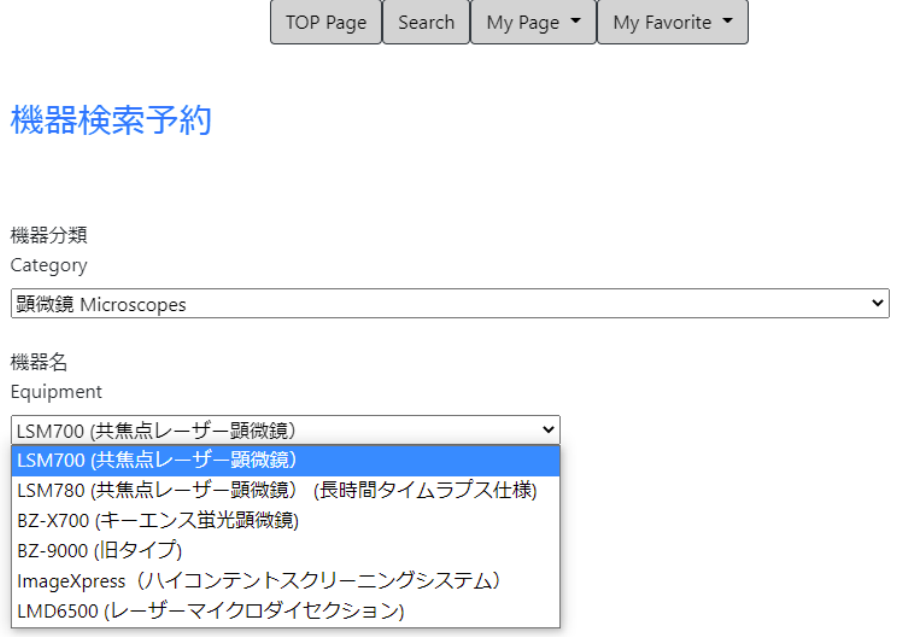

#### **3. Reservation Page**

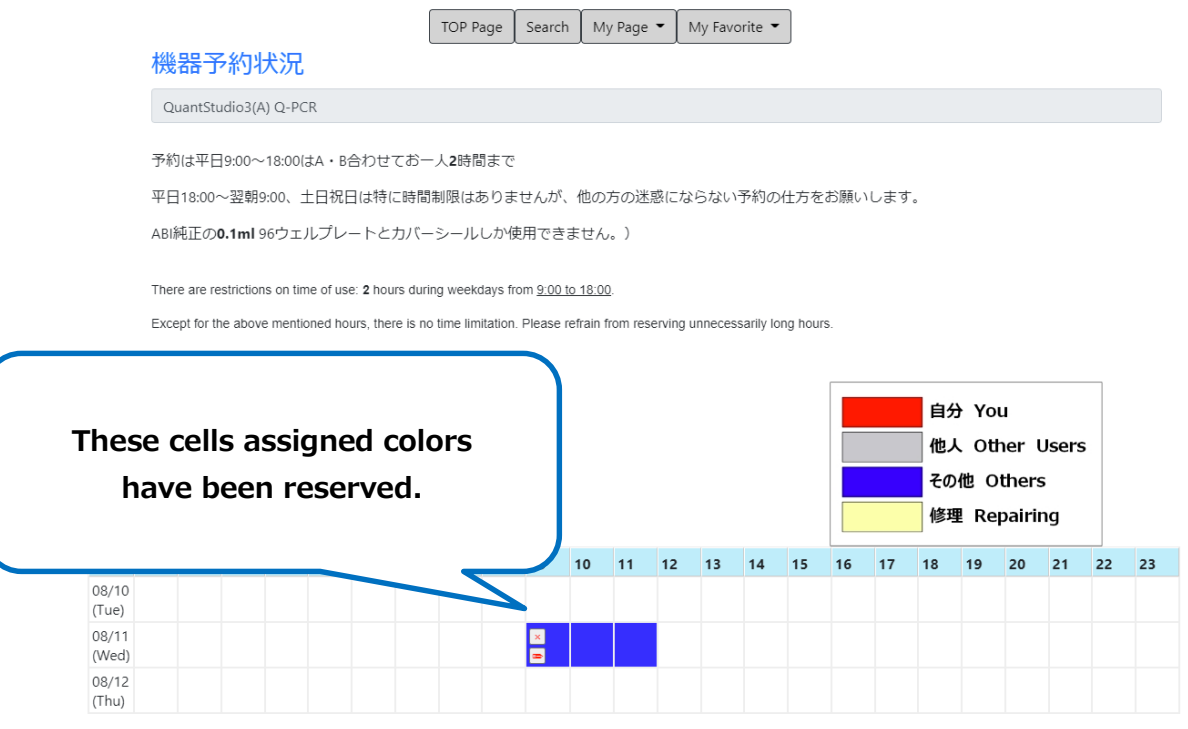

1) Drag and select a time frame.

2) Check the start time and the end time and click  $\sqrt{\frac{H_{\text{eff}}( \text{check})}{H_{\text{eff}}( \text{check})}}}$ 

※You can correct the time by dragging and selecting the time again

or by selecting the time from drop-down list.

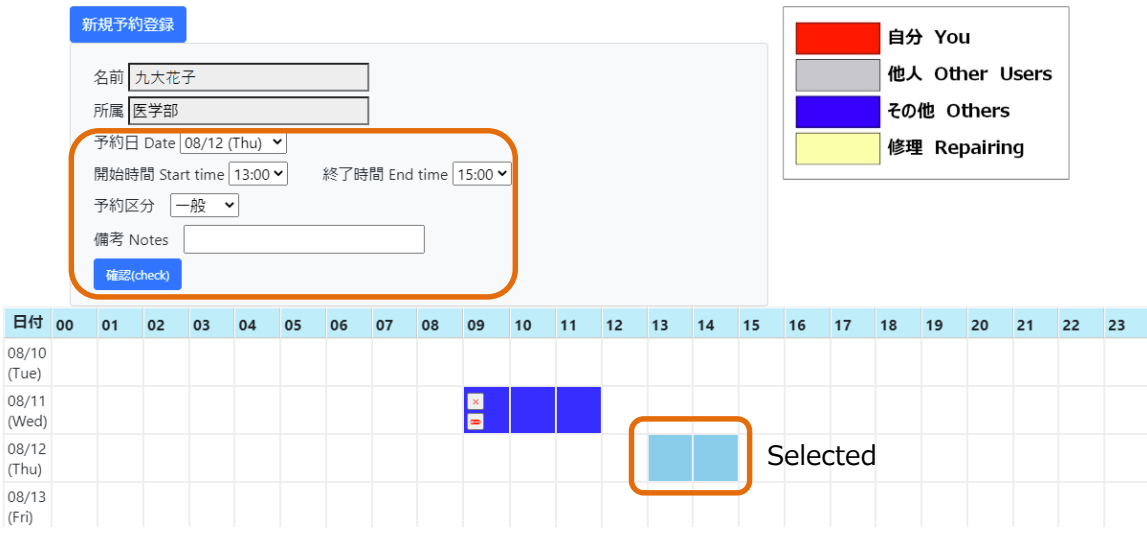

※You can only make reservation from 0:00 to 24:00 of the same day. If you wish to make a reservation which spread over two days, please make reservations for each day, respectively.

(e.g.) If you wish to reserve from  $22:00 \sim$ next day 3:00

 $\rightarrow$ You should make two reservations: 22:00 $\sim$ 24:00 and next day 0:00 $\sim$ 3:00.

3) Confirm the displayed reservation details and click **F**#0(Reserve)

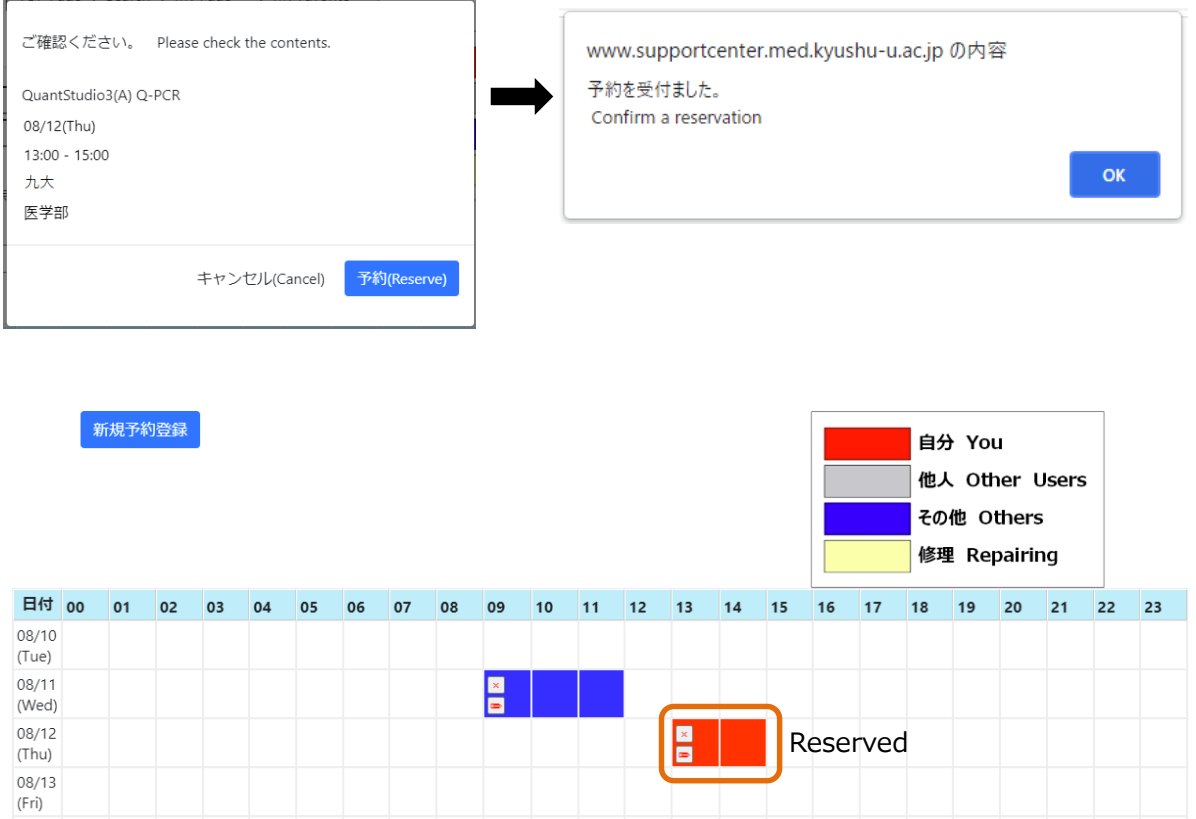

4) The cells are assigned colors to distinguish your reservations from others. (Red: You, Grey: Other users, Blue: Others, Yellow: Repairing)

※You cannot cancel your reservation with this system. Please call or send an email to the Research Support Center.

#### **Contact Details**

Phone:092-642-6602 Extension:6602(within Maidashi campus) 91-6602 (from the other campuses) Email:kikicenter@med.kyushu-u.ac.jp

When your reservation is canceled, an auto-generated email will be sent to you. Please check the email to confirm that there is no mistake with the cancelation.

### **② My Page**

### **1. 予約履歴 My Reservation**

● 予約履歴 My Reservation

You can check your future reservations.

The colored rows indicate the changed or canceled reservations.

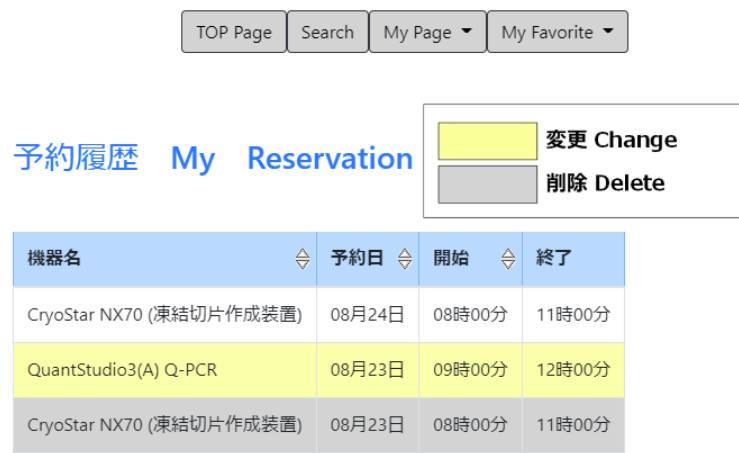

● お気に入り My Favorite Equipment

If you assign frequently used equipment, you can easily access their reservation page from "My Favorite" menu (see p.11).

You can assign (登録) or delete (削除) the equipment to "My Favorite" menu.

お気に入り My Favorite Equipment

| No.               | 機器分類                                           | 機器名                                   |          |
|-------------------|------------------------------------------------|---------------------------------------|----------|
| $\mathbf{1}$<br>÷ | 遗伝子解析装置 Nucleic Acid Analyzers<br>$\checkmark$ | QuantStudio3(A) Q-PCR<br>$\checkmark$ | 削除<br>登録 |
| 2                 | 選択して下さい<br>$\checkmark$                        | $\checkmark$                          | 削除<br>登録 |
| 3                 | 選択して下さい<br>$\checkmark$                        | $\checkmark$                          | 削除<br>登録 |
| $\overline{4}$    | 選択して下さい<br>$\checkmark$                        | $\checkmark$                          | 削除<br>登録 |
| 5                 | 選択して下さい<br>$\checkmark$                        | $\checkmark$                          | 削除<br>登録 |

※You can only assign one equipment at a time.

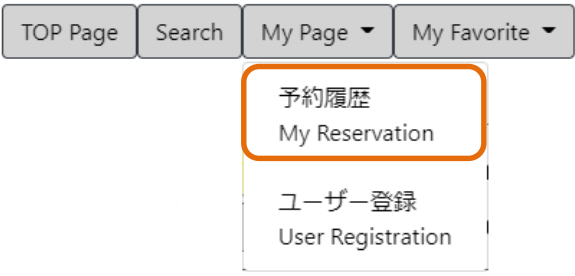

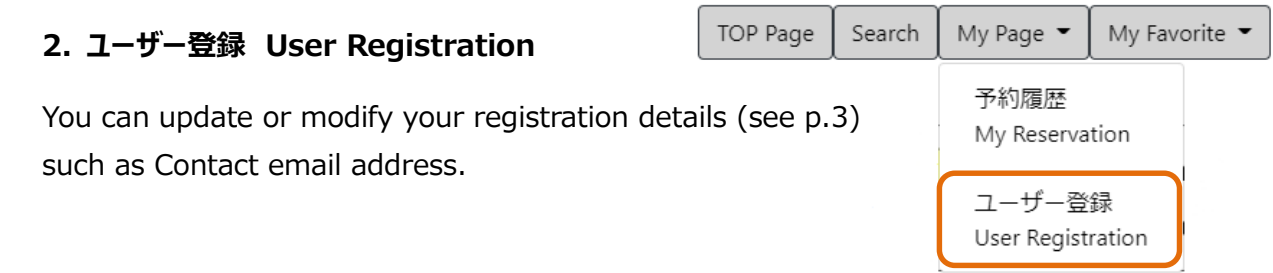

### **③ My Favorite**

You can directly access to the reservation pages of the equipment you have assigned as "My Favorite Equipment" (see p.10).

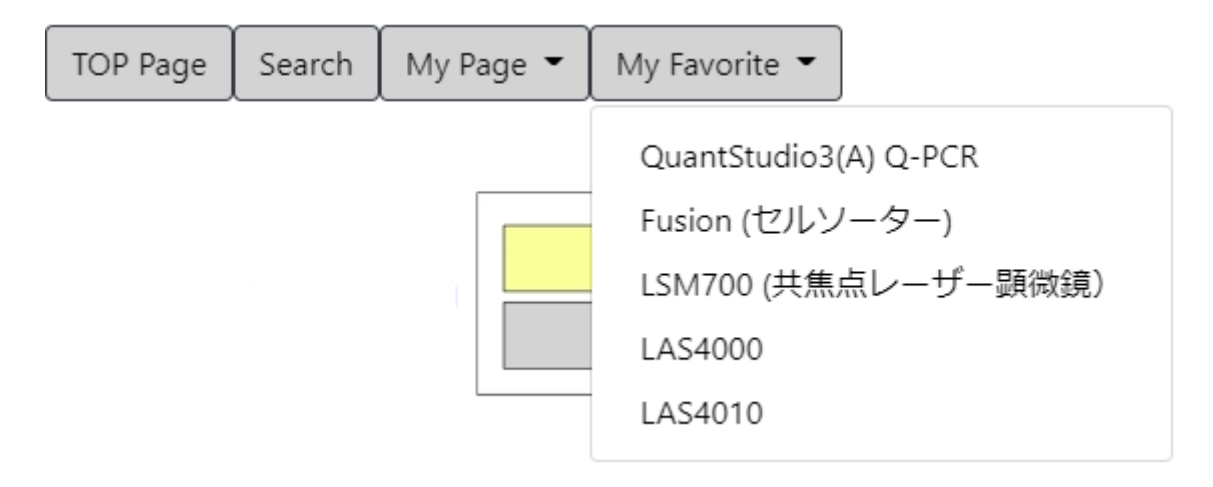